# **39 Hand-held GP**

This chapter describes how to set up function keys on hand-held GPs. Please start by reading ["39.2 Settings Menu" \(page 39-5\)](#page-4-0) and then go to the corresponding page.

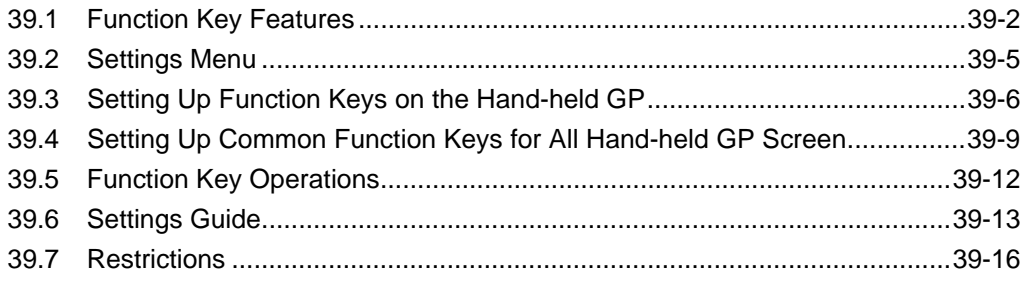

# <span id="page-1-0"></span>**39.1 Function Key Features**

You can set up function keys on Hand-held GPs with the same features available to Switches and Keys. Function keys offer an alternative to touching parts on the screen to operate the GP.

There are both local and global function keys. Local function keys can be used only on the associated screen. Global function keys can be used on all screens.

#### **39.1.1 Target models**

AGP-3300HL AGP-3300HS AGP-3310HT

# **39.1.2 Part Features You can Add to Function Keys**

You can set the following switches and keys to function keys.

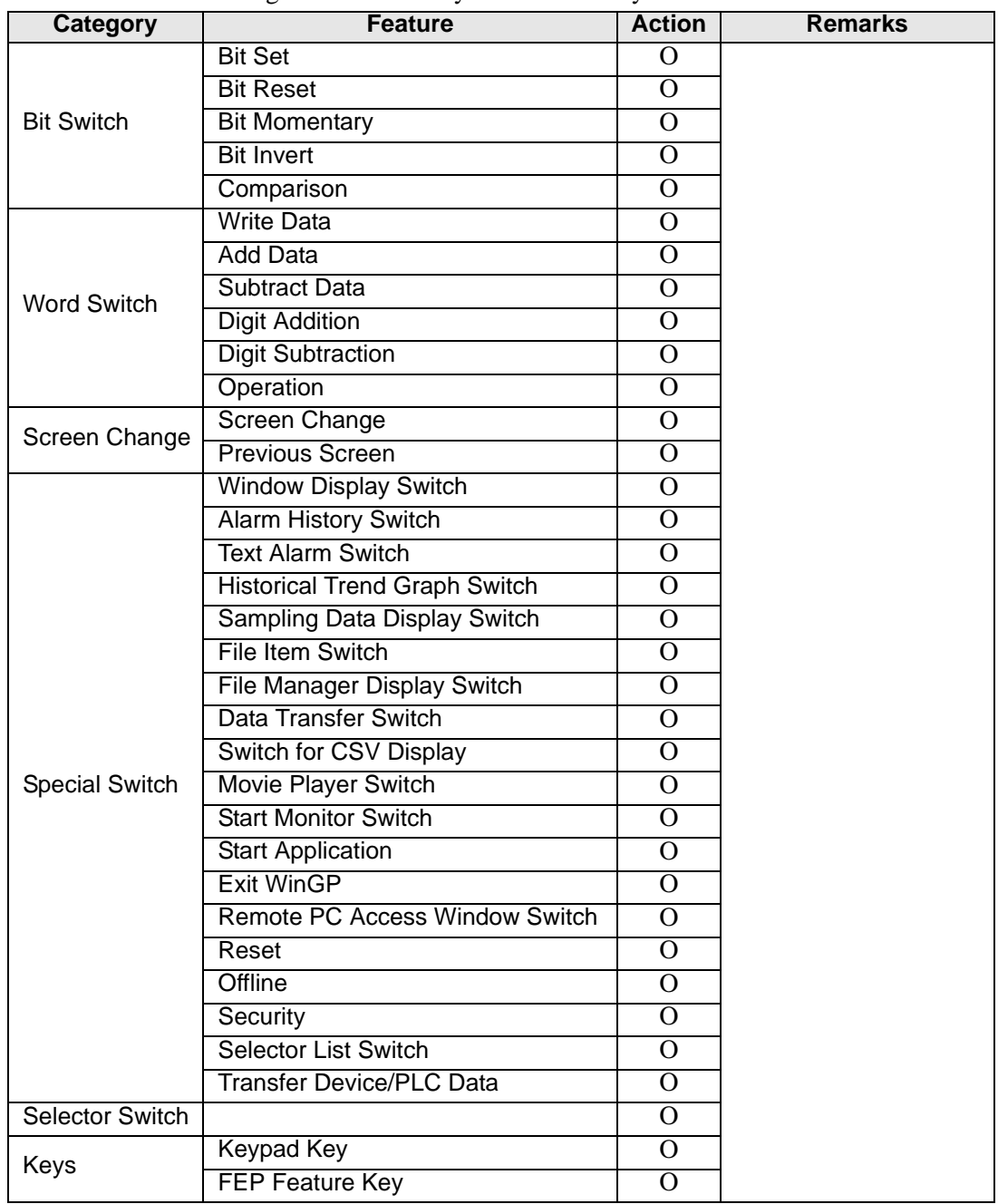

#### ◆ Switch Common

You can use the following common switch settings with function keys.

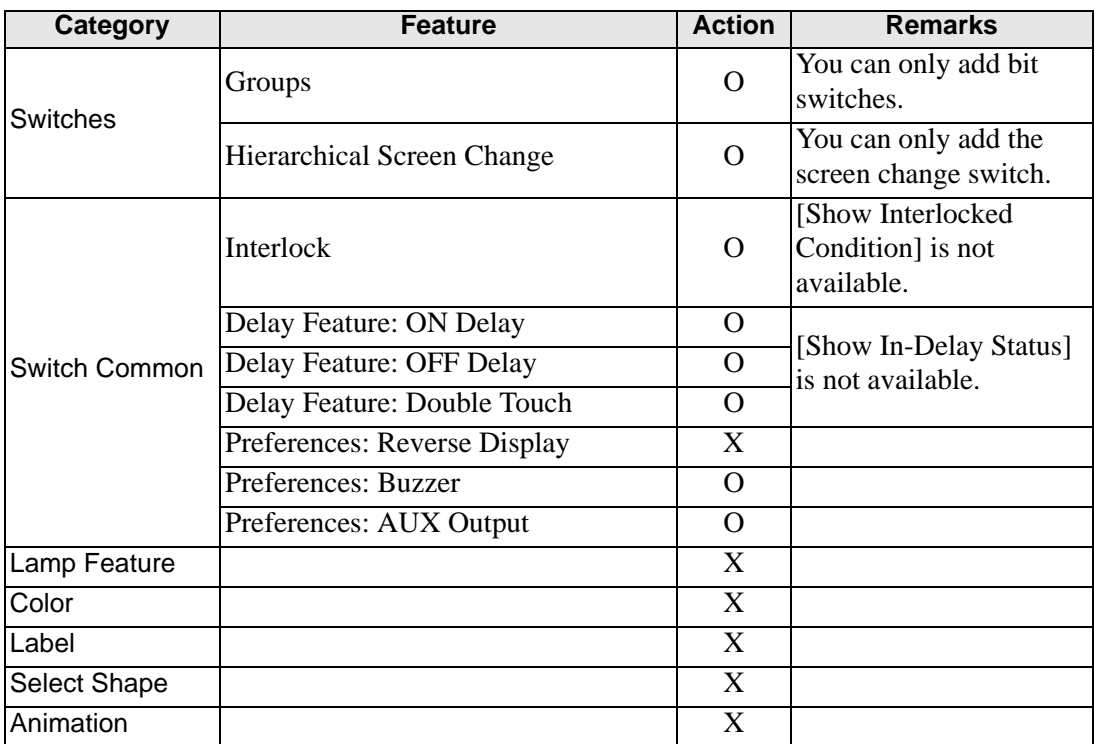

# <span id="page-4-0"></span>**39.2 Settings Menu**

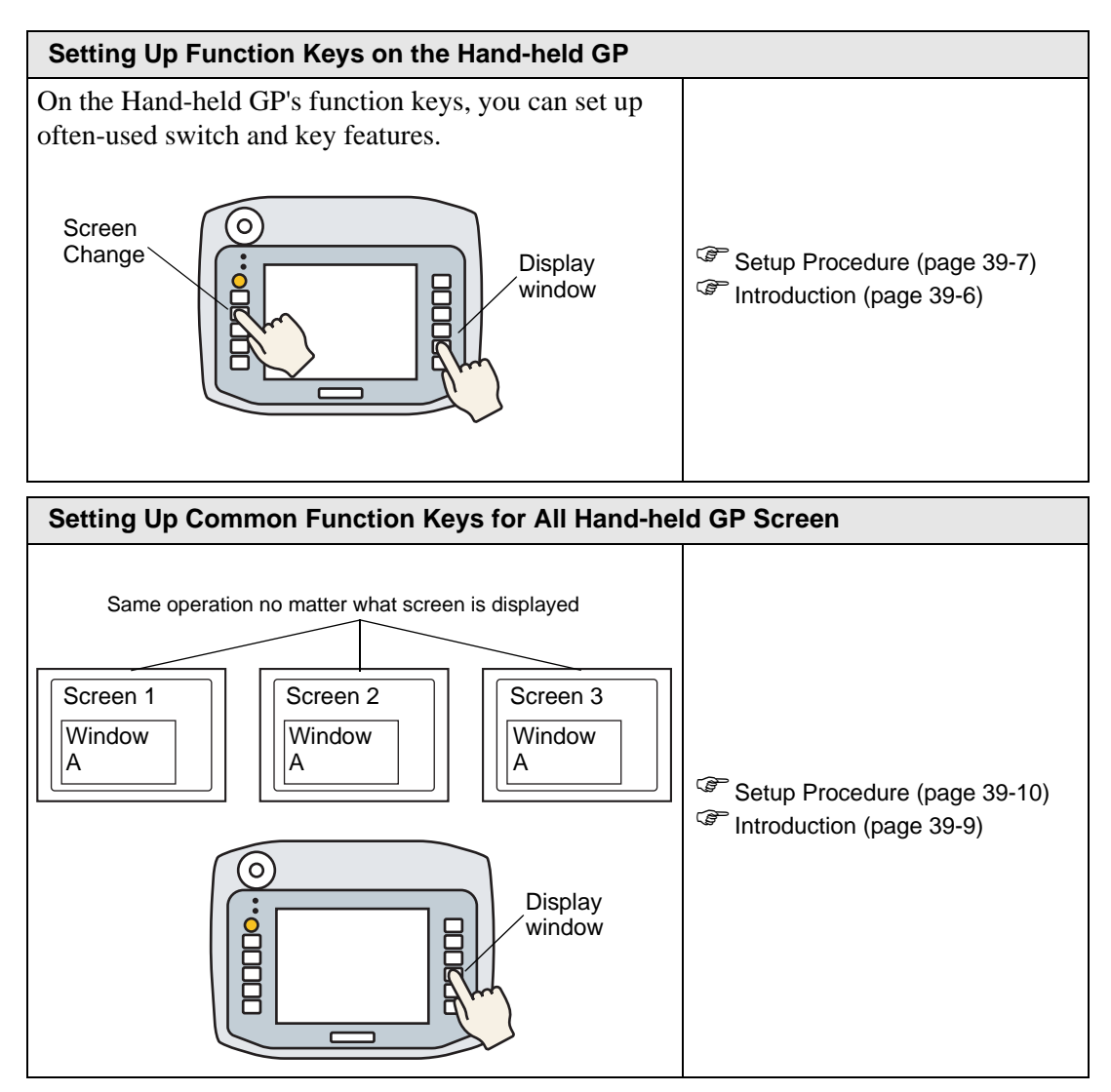

## <span id="page-5-0"></span>**39.3 Setting Up Function Keys on the Hand-held GP**

#### <span id="page-5-1"></span>**39.3.1 Introduction**

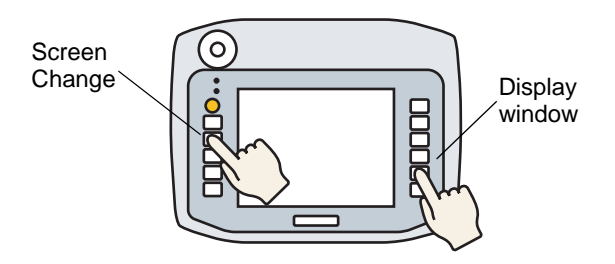

You can set up often-used switch and key features on the Hand-held GP's local function keys, which operate only when the associated screen is displayed.

The following describes how to set up a screen change operation on the F1 key.

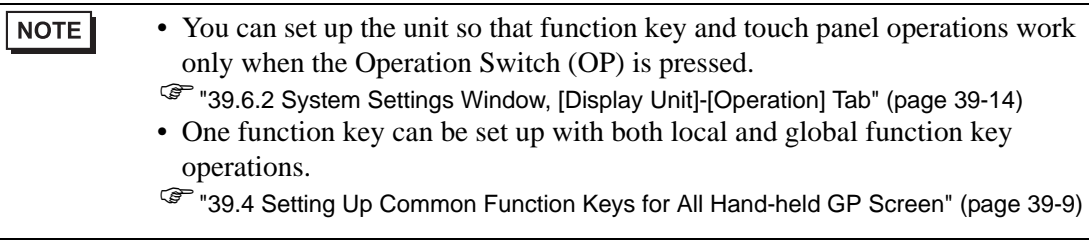

#### <span id="page-6-0"></span>**39.3.2 Setup Procedure**

1 On the screen editor, double-click the function key you want to associate with Switch operations. For example, F1

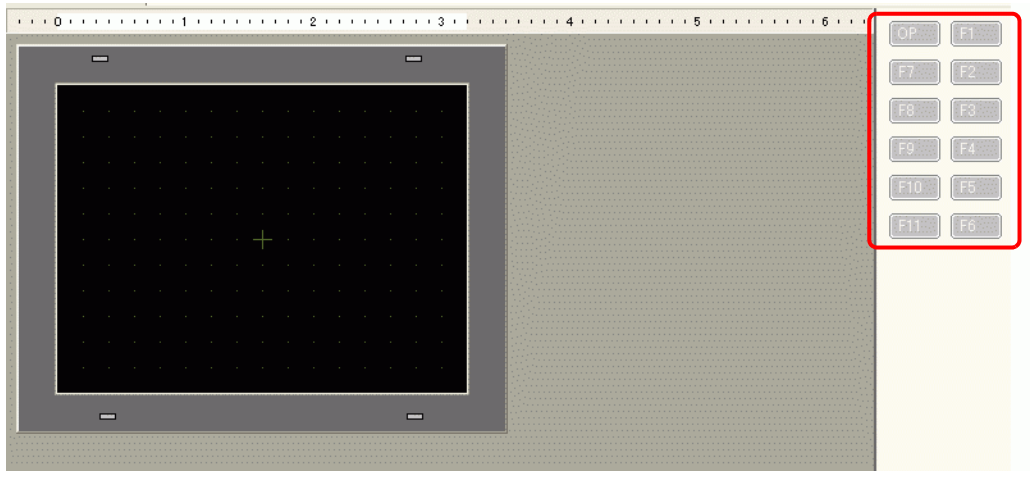

NOTE

• The number of displayed function keys depends on the display unit model. • You can also add functionality to the Operation Switch (OP).

2 In the following dialog box, click [Add]. Select [Switch Lamp].

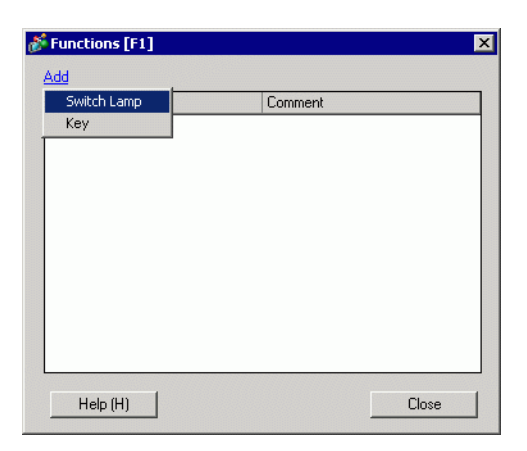

3 A part ID is added to the dialog box. Double-click the ID to display the [Switch/Lamp] dialog box.

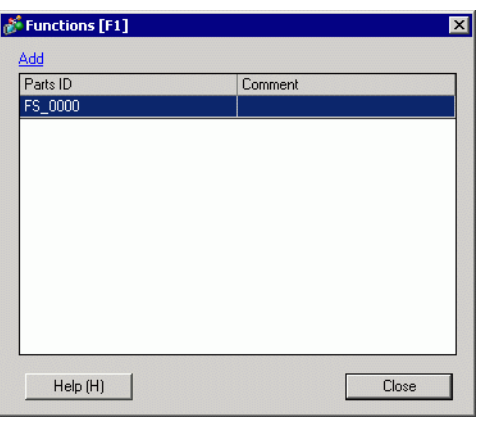

• To delete registered parts, right-click the part you want to delete. From the NOTE popup menu, select [Delete].

4 Set up Change Screen, and click [OK].

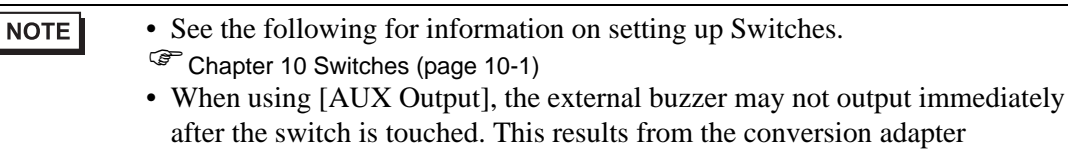

- adapter communicating with the Hand-held GP which initiates an output process. The external buzzer is output by both function keys and screen touches.
- The sound of the external buzzer is linked with the sound of the touch buzzer.

5 [Close] exits the function settings dialog box.

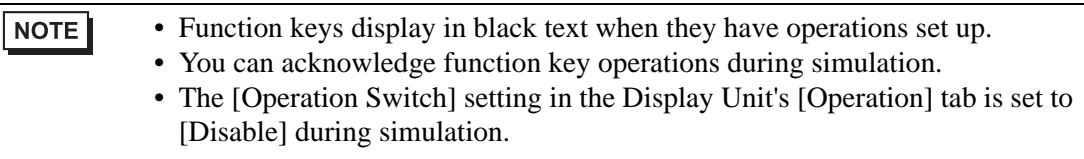

# <span id="page-8-0"></span>**39.4 Setting Up Common Function Keys for All Hand-held GP Screen**

### <span id="page-8-1"></span>**39.4.1 Introduction**

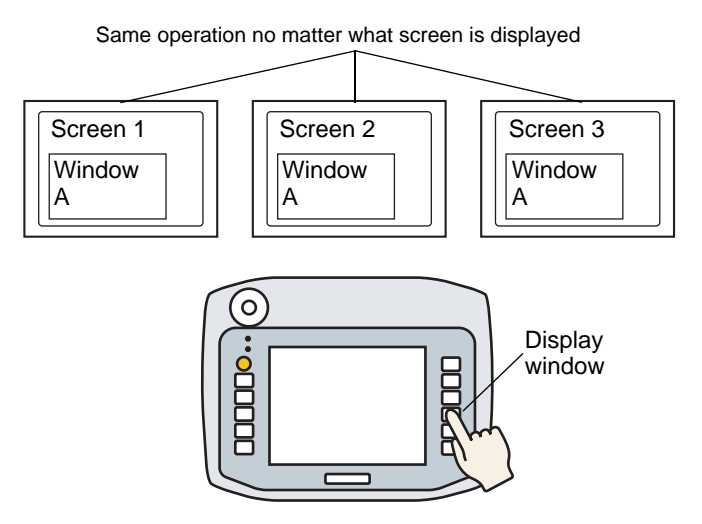

You can set up global function keys on the Hand-held GP so they can be used on all screens.

In this example, the [F1] key is set up as a global function key with a Window Display Switch operation.

• You can set up the unit so that function key and touch panel operations work **NOTE** only when the Operation Switch (OP) is pressed. )["39.6.2 System Settings Window, \[Display Unit\]-\[Operation\] Tab" \(page 39-14\)](#page-13-0) • One function key can be set up with both local and global function key operations. )["39.3 Setting Up Function Keys on the Hand-held GP" \(page 39-6\)](#page-5-0)

#### <span id="page-9-0"></span>**39.4.2 Setup Procedure**

1 [Common Settings (R)] menu's [Global Functions (C)] command displays the following screen. Double-click the keys you want to set up with features. For example, F1

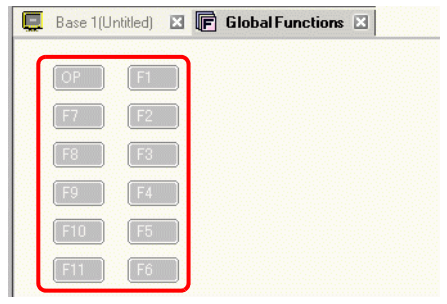

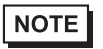

- The number of displayed function keys depends on the display unit model.
- You can also add functionality to the Operation Switch (OP).
- 2 In the following dialog box, click [Add]. [Switch Lamp] will popup. Click to select.

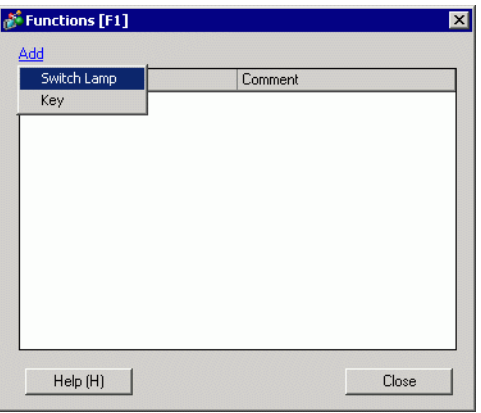

3 A part ID is added to the dialog box. Double-click the ID to display the [Switch/Lamp] dialog box.

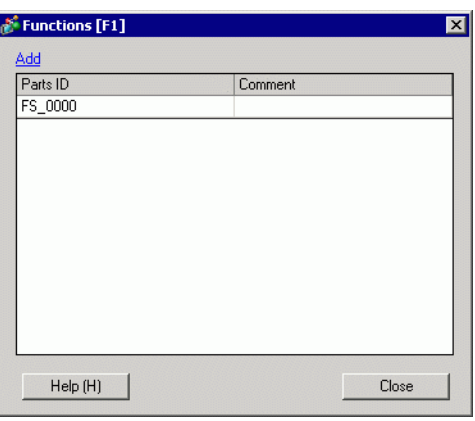

• To delete registered parts, right-click the part you want to delete. From the NOTE popup menu, select [Delete].

4 Set up the [Window Display Switch] and click [OK].

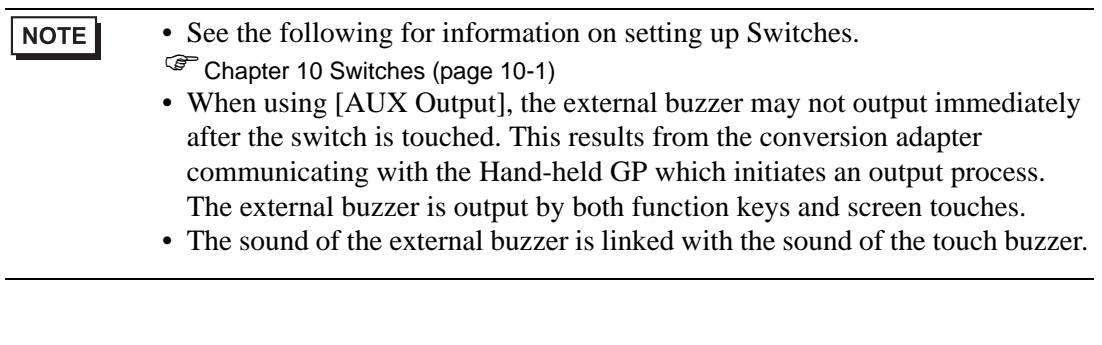

5 [Close] exits the function settings dialog box.

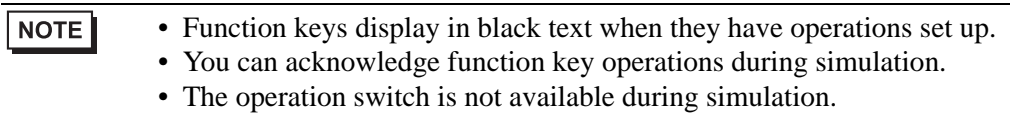

## <span id="page-11-0"></span>**39.5 Function Key Operations**

- Pressing Multiple Function Keys at the Same Time You can press up to two function keys at the same time. When enabled, the operation switch is considered part of the two simultaneous touch limit. After simultaneously pressing two function keys, if you press a third function key and then release one of the previous function keys, the third function key remains inactive. You need to release and press the third function key again in order for it to work.
- When ON Delay is Set Up on the Function Key When the operation switch is enabled and you add the ON Delay operation on a function key, the function key does not run if you release the operation switch during the ON Delay period.
- When OFF Delay is Set Up on the Function Key Conversely, when the operation switch is enabled and you add the OFF Delay operation on a function key, the function key operation is canceled after the delay period even though you release the operation switch during the OFF Delay period.
- When Double Touch is Set Up on the Function Key When the operation switch is enabled and you add the Double Touch operation on a function key, releasing the operation switch after the first function key touch and before the second touch cancels the function key operation.
- In simulation, you cannot simultaneously touch multiple function keys at the same time.
- Function keys do not operate while the security password dialog box is displayed.

# <span id="page-12-0"></span>**39.6 Settings Guide**

## **39.6.1 Function Setting Guide**

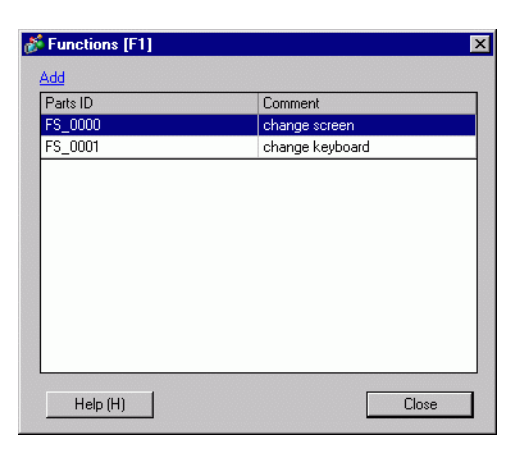

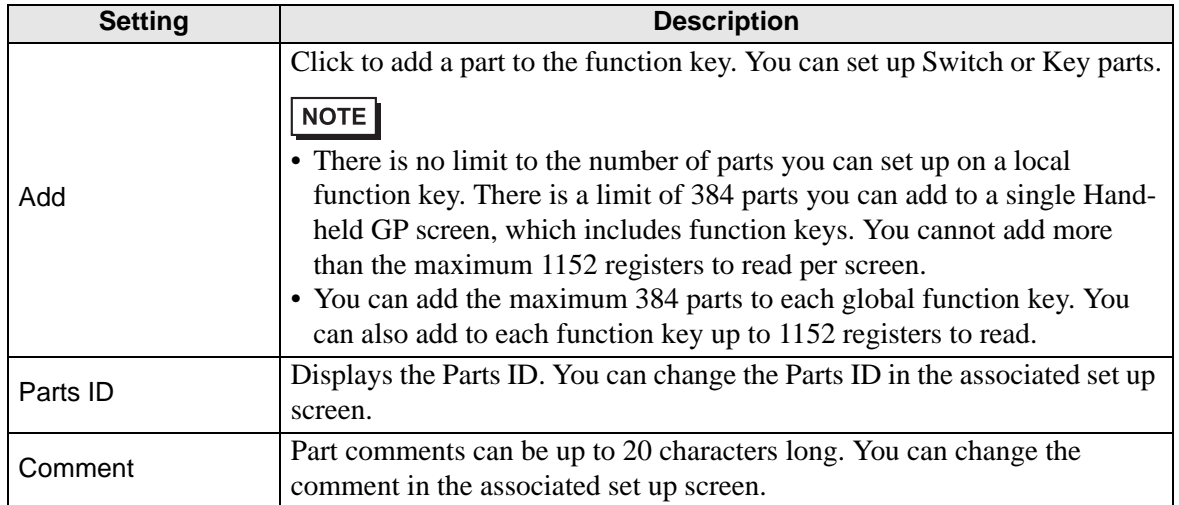

# <span id="page-13-0"></span>**39.6.2 System Settings Window, [Display Unit]-[Operation] Tab**

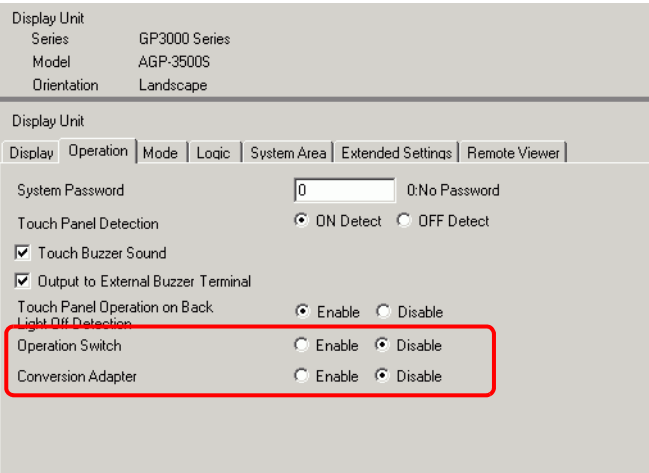

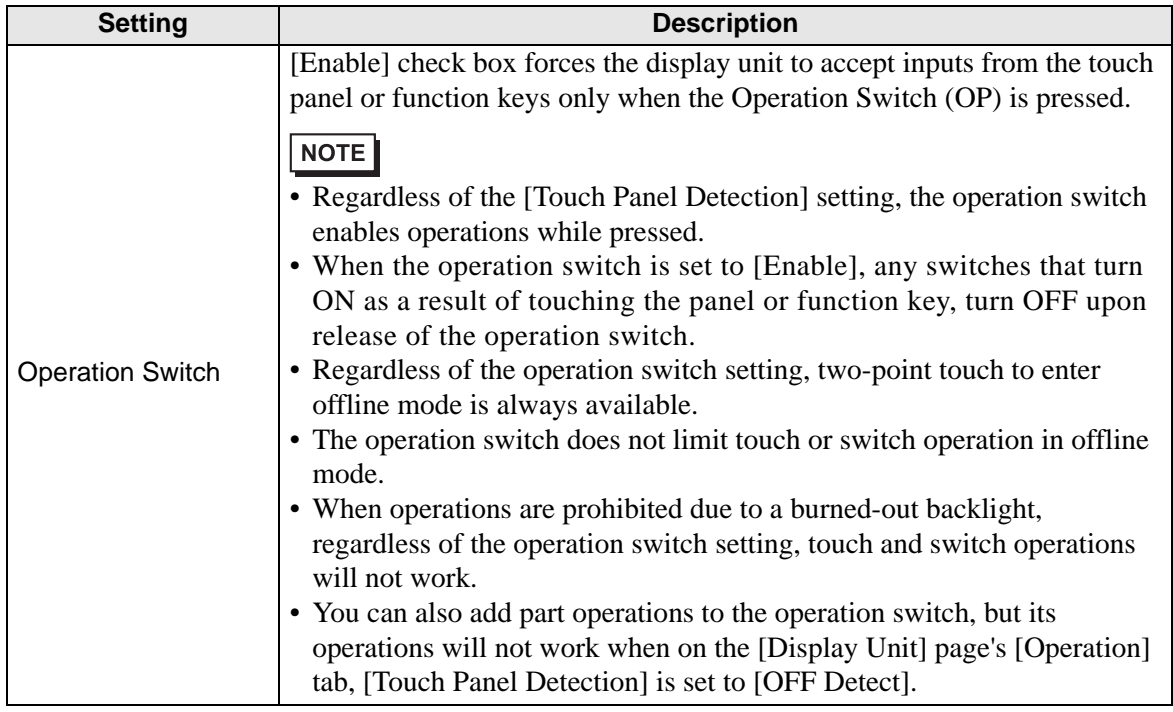

**Continued** 

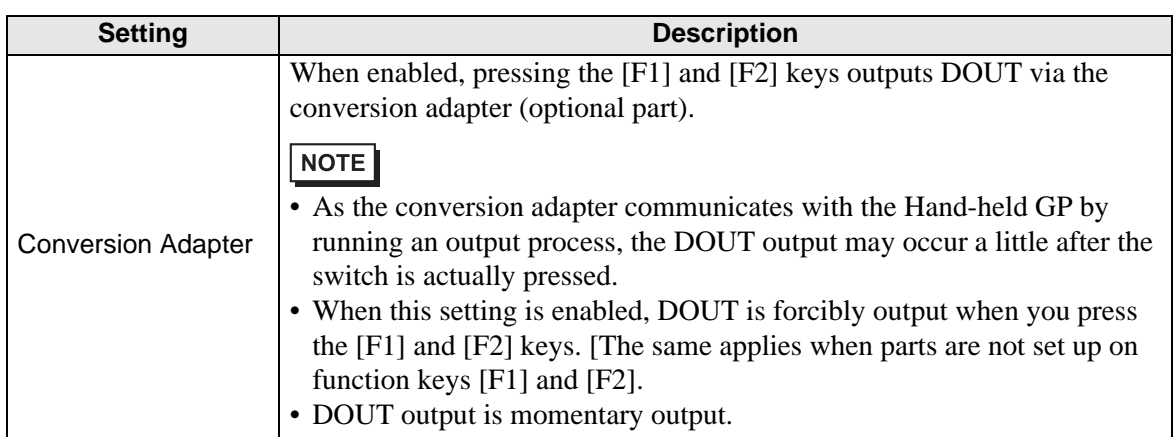

## <span id="page-15-0"></span>**39.7 Restrictions**

- You cannot use the following features on the Hand-held GP.
	- Screen Capture
	- JPEG Display
	- Remote PC Access
	- Remote Printer Server
	- Logic
- Function keys cannot be registered in packages.
- The preview screen does not display function keys.
- Function keys do not display in the [Properties] window.
- If you change the display unit, all the functions added to switches are copied.
- There is no limit to the number of parts you can set up on a local function key. There is a limit of 384 parts you can add to a single Hand-held GP screen, which includes function keys. You cannot add more than the maximum 1152 registers to read per screen.
- You can add the maximum 384 parts to each global function key. You can also add to each function key up to 1152 registers to read.
- The operation switch is not available during simulation.
- In the [Display Unit] page's [Operation] tab, if [Touch Panel Detection] is set to [OFF Detect], parts set up on the operation switch will not work.
- When operations are prohibited due to the Operation Lock, function key inputs are not accepted.
- The following features do not run in simulation.
	- Operation tab's [Operation Switch] setting. (In simulation, [Operation Switch] is always set to [Disable].
	- Conversion adapter functions DOUT, external buzzer, unit Number
- Function keys are not available on Window screens.
- When a communication error occurs due to noise between the Hand-held GP and conversion adapter, you may not be able to turn ON/OFF the buzzer or DOUT.